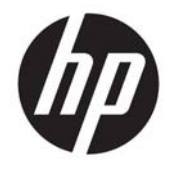

ユーザー ガイド

© Copyright 2017 HP Development Company, L.P.

Microsoft および Windows は米国およびその 他の国における Microsoft Corporation の商標 または登録商標です。

本書の内容は、将来予告なしに変更される ことがあります。HP 製品およびサービスに 対する保証は、当該製品およびサービスに 付属の限定的保証規定に明示的に記載され ているものに限られます。本書のいかなる 内容も、当該保証に新たに保証を追加する ものではありません。本書に記載されてい る製品情報は、日本国内で販売されていな いものも含まれている場合があります。本 書の内容につきましては万全を期しており ますが、本書の技術的あるいは校正上の誤 り、省略に対しては、責任を負いかねます のでご了承ください。

#### 製品についての注意事項

このガイドでは、ほとんどのモデルに共通 の機能について説明します。一部の機能 は、お使いの製品では使用できない場合が あります。最新のユーザー ガイドについて は、<http://www.hp.com/jp/support/> にアクセ スして[製品の検索]を選択し、画面の説明に 沿って操作します。

初版:2017 年 1 月

製品番号:917716-291

#### このガイドについて

このガイドでは、モニターの特長、モニターの設置方法、および技術仕様について説明します。

警告!回避しなければ死亡または重傷に至る可能性のある危険な状況を示します。

注意:回避しなければ軽度または中度の傷害に至る可能性のある危険な状況を示します。

学注記:本文の重要なポイントを強調または補足する追加情報を示します。

ヒント:タスクを完了させるために役立つヒントを示します。

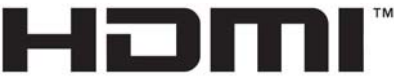

HIGH-DEFINITION MULTIMEDIA INTERFACE

# 目次

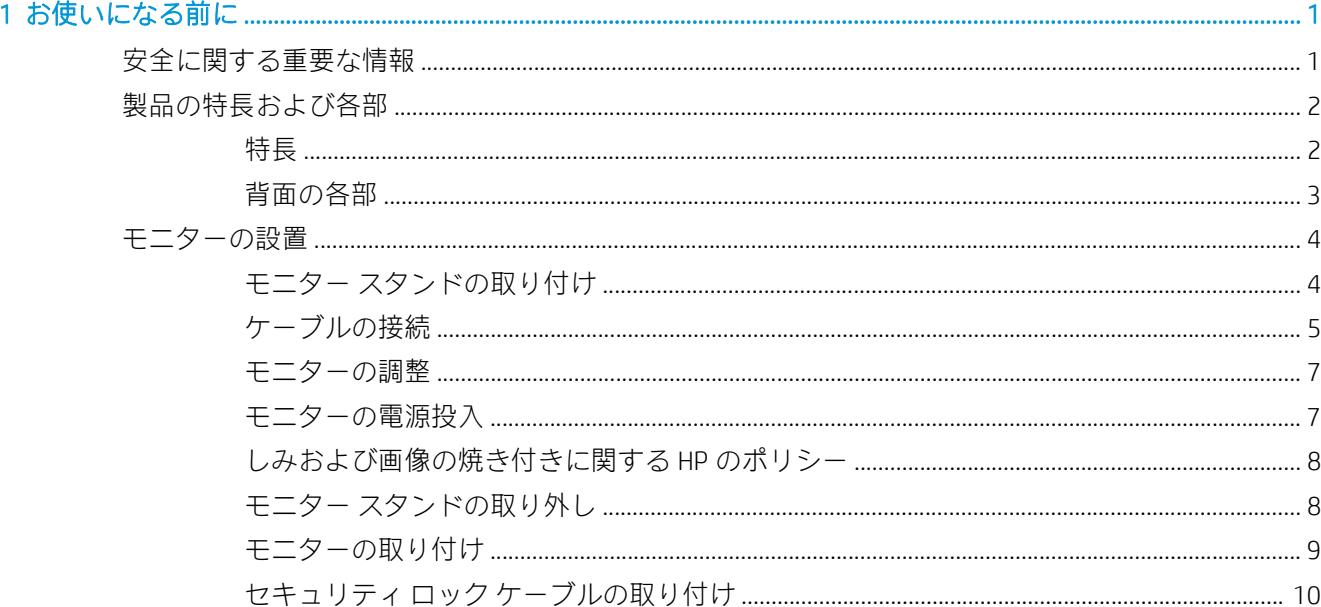

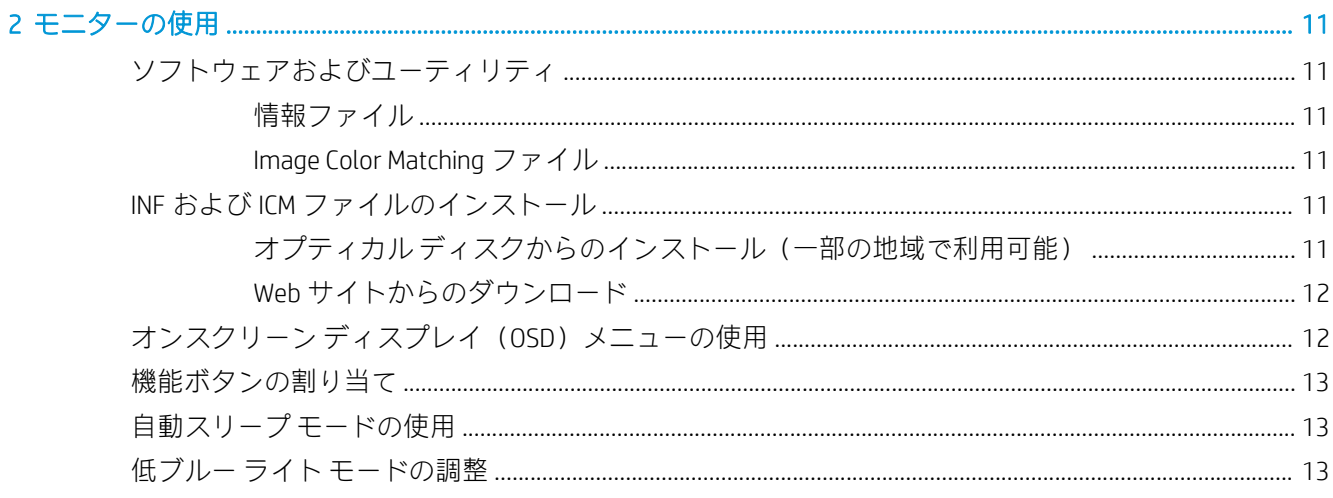

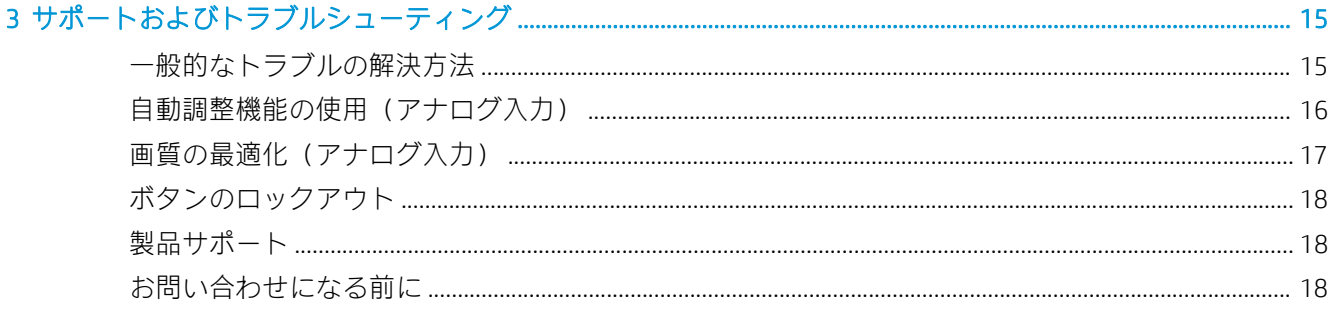

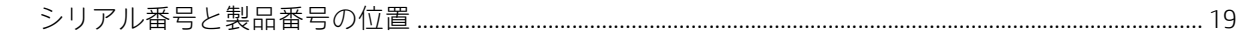

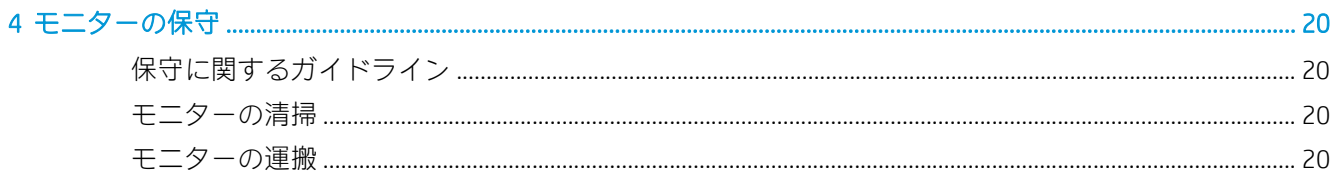

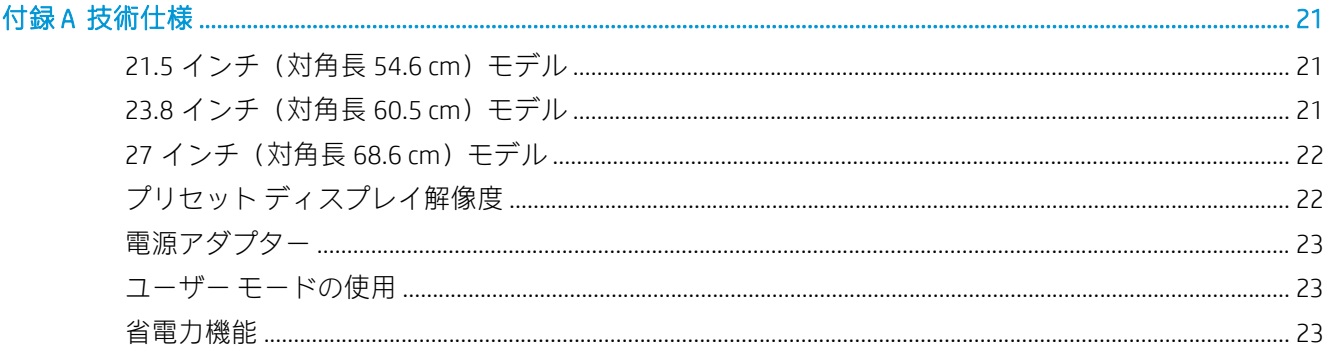

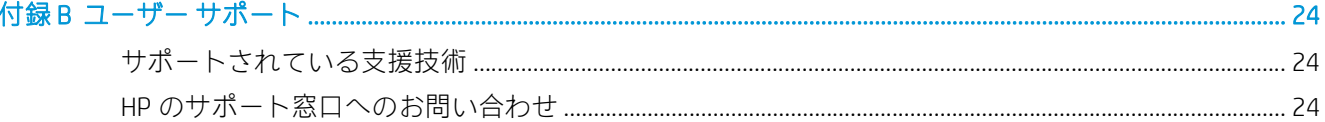

# <span id="page-6-0"></span>1 お使いになる前に

#### 安全に関する重要な情報

お使いのモニターには外部電源コードが付属しています。この製品を日本国内で使用する場合は、製 品に付属している電源コードのみをお使いください。また、付属している電源コードは他の製品には 使用できません。モニターに接続する適切な電源コードについて詳しくは、『Product Notices』(製品に 関するご注意)を参照してください。このドキュメントは、オプティカル ディスクまたはドキュメン ト キットに収録されています。

△警告!感電や装置の損傷を防ぐため、必ず以下の注意事項を守ってください。

- 電源コードは常に、装置の近くの手が届きやすい場所にある電源コンセントに接続してくださ い。
- モニターへの外部電源の供給を完全に遮断するには、電源を切った後、電源コンセントから電源 コードのプラグを抜いてください。
- 電源コードに 3 ピンのアタッチメント プラグがある場合は、コードを 3 ピンのアース (接地) された電源コンセントに接続してください。必ず電源コードのアース端子を使用してアースし てください。アース端子は重要な安全機能です。

安全のために、電源コードや電源ケーブルの上には物を置かないでください。また、コードやケーブ ルは、誤って踏んだり足を引っかけたりしないように配線してください。

操作する人の健康を損なわないようにするため、『快適に使用していただくために』をお読みくださ い。 正しい作業環境の整え方や、作業をするときの正しい姿勢、および健康上/作業上の習慣につい て説明しています。重要な電気的/物理的安全基準についての情報も提供しています。 このガイド は、HP の Web サイト、<http://www.hp.com/ergo/> (英語サイト) から[日本語]を選択することで表示で きます。

注意: モニターおよびコンピューターの損傷を防ぐために、コンピューターおよび周辺装置(モニ ター、プリンター、スキャナーなど)のすべての電源コードをマルチソケットや無停電電源装置(UPS) などのサージ防止機能のあるサージ保安器に接続してください。すべてのマルチソケットがサージ に対応しているわけではありません。サージ防止機能のあるマルチソケットを使用することをおす すめします。サージ防止に失敗した場合は機器を交換できるように、損傷交換ポリシーを提供してい る製造販売元のマルチソケットを使用してください。

お使いの HP LCD モニターは、十分な大きさがあり丈夫で安定しているモニター設置用の台などに設置 してください。

<span id="page-7-0"></span>警告!化粧だんす、本棚、棚、机、スピーカー、チェスト、またはカートなどの上に LCD モニターを 不用意に設置した場合、LCD モニターが倒れて怪我をするおそれがあります。

- LCD モニターに接続するすべてのコードおよびケーブルについて、抜けたり、引っかかったり、 人がつまずいたりしないように注意する必要があります。
- 電源コンセントに接続する機器の定格電流の合計がコンセントの許容電流を、またコードに接続 する機器の定格電流の合計がコードの許容電流を超えないようにしてください。各機器の定格 電流(AMPS またはA)は本体に貼付された電源のラベルに記載されています。
- モニターは、手が届きやすい場所にある電源コンセントの近くに設置します。電源コードを電源 コンセントから外すときは、必ずプラグをしっかりと持って抜きます。コードを引っ張って抜か ないでください。
- モニターを落としたり、不安定な台の上に置いたりしないでください。

注記:この製品は、エンターテインメント目的に適しています。モニターを設置するときは、近くに ある光源やその他の周辺光が原因で画面の乱反射が起きることのないよう、照明を調節した環境に設 置するようにしてください。

## 製品の特長および各部

#### 特長

このモニターには、以下の特長があります。

- 21.5 インチ (対角長 54.6 cm)の表示画面領域、1920×1080 のフル HD 解像度。オリジナルの縦 横比を保ったまま、最大のサイズまで自由にイメージを拡大することも可能です
- 23.8 インチ (対角長 60.5 cm)の表示画面領域、1920×1080 のフル HD 解像度。オリジナルの縦 横比を保ったまま、最大のサイズまで自由にイメージを拡大することも可能です
- 27 インチ (対角長 68.6 cm)の表示画面領域、1920×1080 のフル HD 解像度。オリジナルの縦横 比を保ったまま、最大のサイズまで自由にイメージを拡大することも可能です
- LED バックライト付きノングレア パネル
- さまざまな角度から鮮明に見ることができる画面表示
- 傾斜角度調整機能
- モニターを固定器具に取り付ける場合に便利な取り外し可能なモニター スタンド
- VGA ビデオ入力(ケーブル付属)
- HDMI (High-definition Multimedia Interface) ビデオ入力
- プラグ アンド プレイ機能(オペレーティング システムでサポートされる場合)
- 別売のセキュリティ ロック ケーブル用のスロットをモニターの背面に装備
- 簡単な設定で画面の最適化を可能にする、オンスクリーン ディスプレイ (OSD) による画面調節 機能(複数の言語に対応)
- モニターの設定を調整して、盗難防止機能を有効にする[HP Display Assistant]ソフトウェア
- モニター ドライバーおよび製品の説明書が収録された『Software & Documentation』(ソフトウェ アおよびドキュメンテーション)CD/DVD-ROM/ブルーレイが一部の地域のモニターに付属
- 低消費電力の環境要件に準拠した省電力機能
- <span id="page-8-0"></span>● 画面からの刺激を低減する低ブルー ライト モード
- モニターを壁面取り付け器具またはスイング アームに取り付けるための VESA 準拠の取り付け 器具

注記:安全情報および規定に関する情報について詳しくは、『Product Notices』(製品に関するご注意) を参照してください。このドキュメントは、オプティカル ディスクまたはドキュメント キットに収録 されています。お使いの製品の最新版のガイド等を確認するには、<http://www.hp.com/jp/support/> にア クセスして[製品の検索]を選択し、画面の説明に沿って操作します。

#### 背面の各部

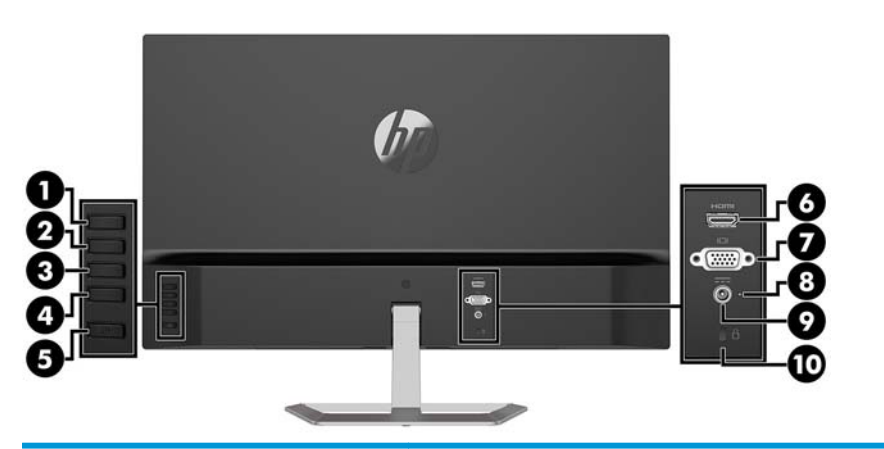

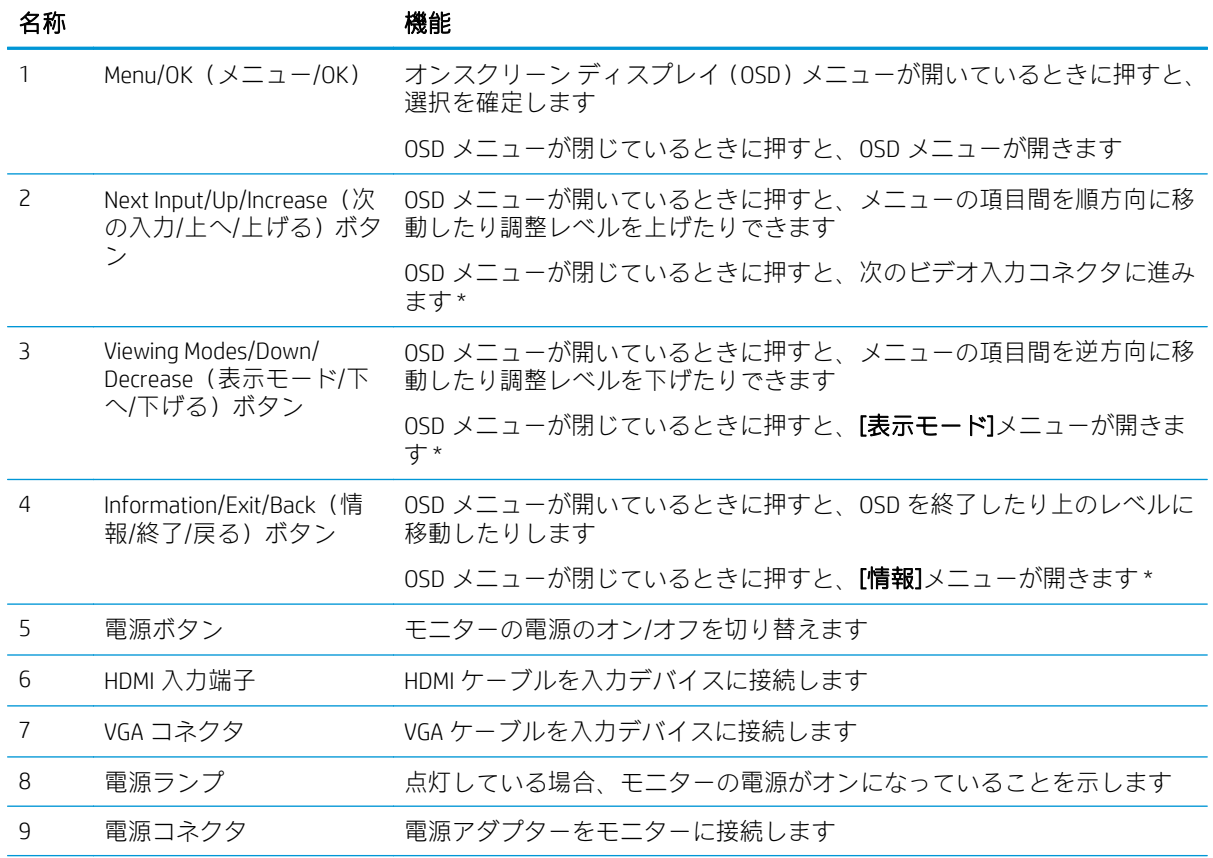

#### <span id="page-9-0"></span>名称 さいかん かいかん 機能

10 セキュリティ ケーブル用 スロット 別売のセキュリティ ロック ケーブルをモニターに接続します

注記:\* 2~4 のボタンは、OSD メニューの初期設定を、最も頻繁に使用してすばやくアクセスする必要がある 別のメニュー項目に変更できる機能ボタンです。詳しくは、13 [ページの機能ボタンの割り当てを](#page-18-0)参照してく ださい。

注記:OSD のシミュレーションを、HP のカスタマー セルフ リペア プログラムのサービス メディア ラ イブラリー (HP Customer Self Repair Services Media Library、<http://www.hp.com/go/sml/>、英語サイト)か ら見ることもできます。お使いのモニターのモデルを選択し、[On Screen Display (OSD) simulator]を選択 してください。

### モニターの設置

#### モニター スタンドの取り付け

注意:LCD パネルの表面には触れないでください。パネル面への圧力によって、液晶に色むらや歪み が発生する場合があります。このような状態になった場合、画面を元に戻すことはできません。

1. 台座のネジをスタンドのネジ穴に合わせ(1)、ネジを締める(2)ことによって、台座をスタン ドに取り付けます。

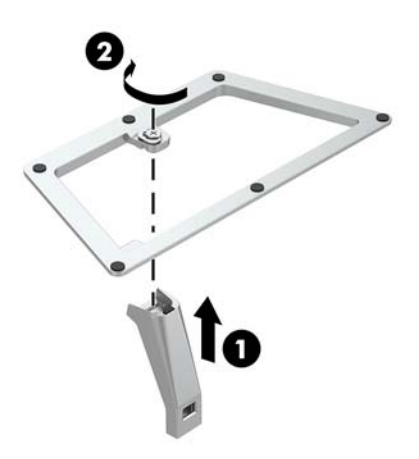

2. モニターの前面を下向きにして、清潔な乾いた布を敷いた、安定した平らな場所に置きます。

<span id="page-10-0"></span>3. カチッと音がして所定の位置に固定されるまで、スタンドをモニター パネルの背面のスロットに 差し込みます。

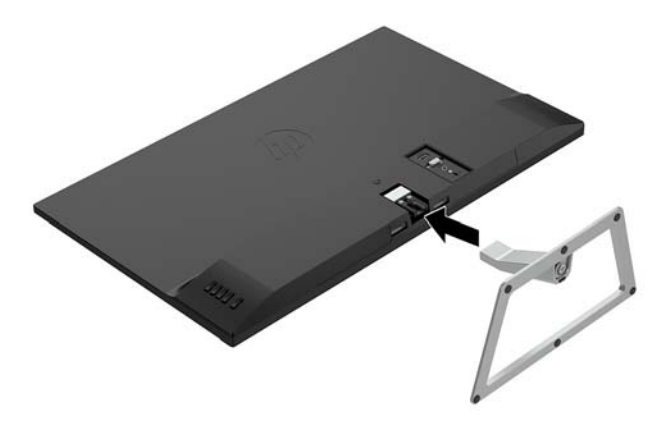

#### ケーブルの接続

注記:モニターには一部のケーブルが付属しています。このセクションで示されているケーブルの中 には、モニターに付属していないものもあります。

- 1. モニターを、コンピューターの近くの、作業がしやすく通気の良い場所に置きます。
- 2. ビデオ ケーブルをビデオ入力コネクタに接続します。
	- $\overline{\mathbb{B}}$  注記: 入力系統から、有効なビデオ信号がモニター側で自動的に判別されます。手動でビデオ入 力信号を選択するには、メニュー ボタンを押してオンスクリーン ディスプレイ(OSD)メニュー にアクセスし、[入力コントロール]を選択します。
		- VGA ケーブルの一方の端をモニターの背面の VGA 入力端子に接続し、もう一方の端を入力デ バイスに接続します。

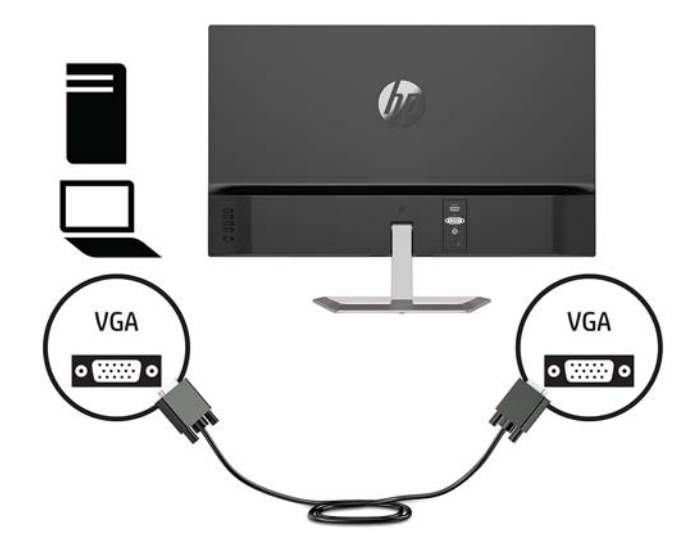

HDMI ケーブルの一方の端をモニターの背面の HDMI 入力端子に接続し、もう一方の端を入力 デバイスに接続します。

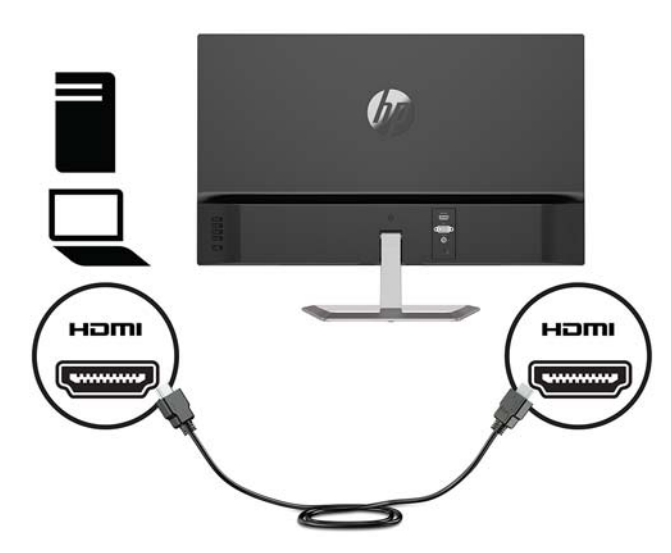

3. 電源コードの一方の端を AC アダプターに接続してから (1)、電源コードのもう一方の端をアー ス(接地)された電源コンセントに差し込みます(2)。次に、AC アダプターをモニターに接続 します(3)。

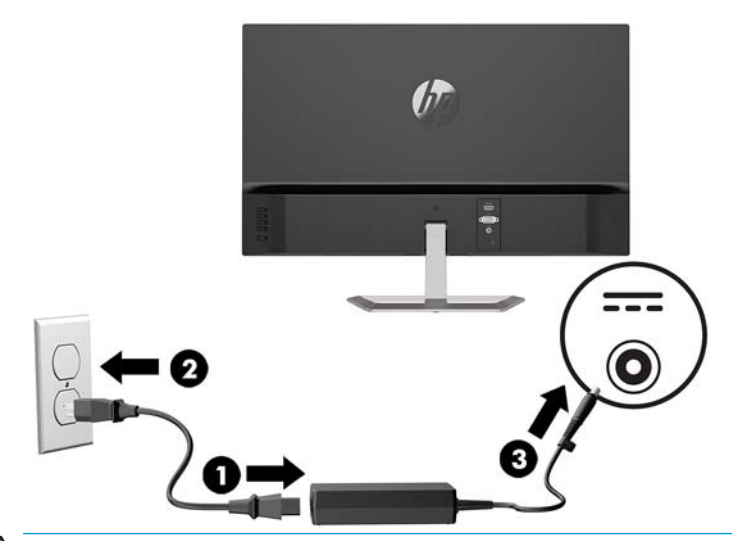

△警告!感電や装置の損傷を防ぐため、必ず以下の注意事項を守ってください。

- 必ず電源コードのアース端子を使用してアース(接地)してください。アース端子は、製品 を安全に使用するために欠かせないものです。
- 電源コードは、製品の近くの手が届きやすい場所にあるアースされた電源コンセントに差し 込んでください。
- 製品への外部電源の供給を完全に遮断するには、電源を切った後、電源コンセントから電源 コードのプラグを抜いてください。

安全のために、電源コードや電源ケーブルの上には物を置かないでください。また、コードや ケーブルは、誤って踏んだり足を引っかけたりしないように配線してください。電源コードや電 源ケーブルを引っぱらないでください。電源コードを電源コンセントから抜くときは、プラグの 部分を持ってください。電源コードおよび電源コンセントの外観は国や地域によって異なりま す。

<span id="page-12-0"></span>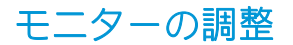

モニターを前または後ろに傾けて、見やすい位置に設定します。

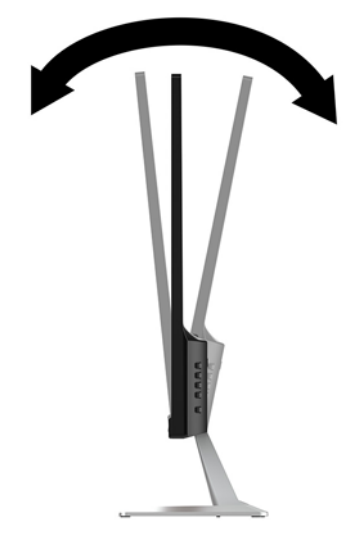

#### モニターの電源投入

- 1. コンピューターの電源ボタンを押してコンピューターの電源を入れます。
- 2. モニター背面の電源ボタンを押して、モニターの電源を入れます。

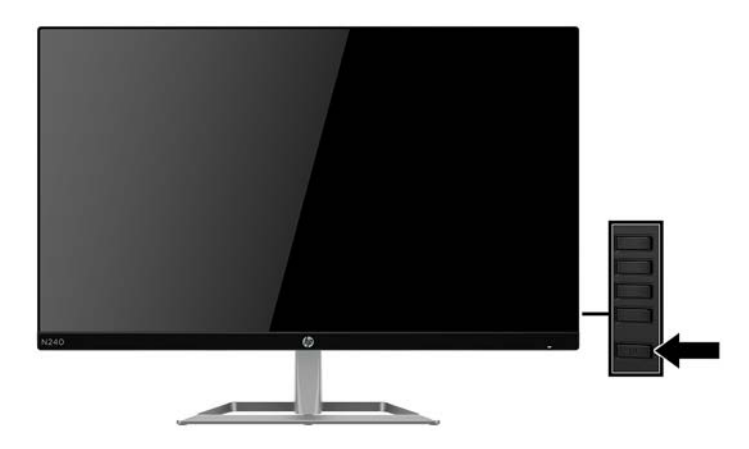

- △注意:モニターを使用しない状態が 12 時間以上経過して、同じ静止画像を表示したままにしておく と、残像が表示されることがあります。モニター画面に残像が表示されないようにするには、常にス クリーン セーバー アプリケーションを有効に設定しておくか、長時間モニターを使用しないときはモ ニターの電源を切ります。残像はすべての LCD 画面で発生する可能性がありますが、一定の時間が経 過すると自然に消えます。モニター画面への「焼き付き」は、HP の保証の対象外です。
- 注記:電源ボタンを押しても電源が入らない場合は、電源ボタンのロックアウト機能が有効になって いる可能性があります。この機能を無効にするには、モニターの電源ボタンを 10 秒程度押し続けま す。
- 注記:電源ランプはオンスクリーン ディスプレイ(OSD)メニューで無効にできます。モニターの背 面にあるメニュー ボタンを押して、[電力コントロール]→[電源ランプ]→[オフ]の順に選択します。

モニターの電源が入ると、モニター ステータス メッセージが 5 秒間表示されます。このメッセージに は、現在アクティブなビデオ入力信号、ソース自動切り替え設定のステータス(オンまたはオフ、初

<span id="page-13-0"></span>期設定はオン)、現在のプリセット画面解像度、および推奨されるプリセット画面解像度が示されま す。

モニターは入力信号をスキャンしてアクティブな入力を検出し、その入力を使用して画像を表示しま す。

#### しみおよび画像の焼き付きに関する HP のポリシー

IPS モニター モデルは、超広視野角および高画質を実現する IPS (In-Plane Switching) ディスプレイ技 術を使用して設計されています。IPS モニターはさまざまな高画質用途に適しています。ただし、こ のパネル技術は、動きのない固定された静止画像をスクリーン セーバーを使用しないで長時間表示す るような用途には適していません。このような用途としては、たとえば、監視カメラ映像、ビデオ ゲーム、商品ロゴ、テンプレートなどを長時間表示する場合などがあります。静止画像は、汚れやし みのように見える画像の焼き付きをモニター画面上に発生させることがあります。

#### モニター スタンドの取り外し

モニターからスタンドを取り外して、モニターを壁掛け式にしたり、またはスイング アームやその他 の固定器具を取り付けたりすることができます。

注意:モニターの取り外し作業を始める前に、モニターの電源が切られていることおよびすべての ケーブルを取り外してあることを確認してください。

- 1. モニターからすべてのケーブルを取り外します。
- 2. モニターの前面を下向きにして、清潔な乾いた布を敷いた、安定した平らな場所に置きます。
- 3. リリース ラッチを押します (1)。
- 4. スタンドをスライドさせてモニターのスロットから取り出します(2)。

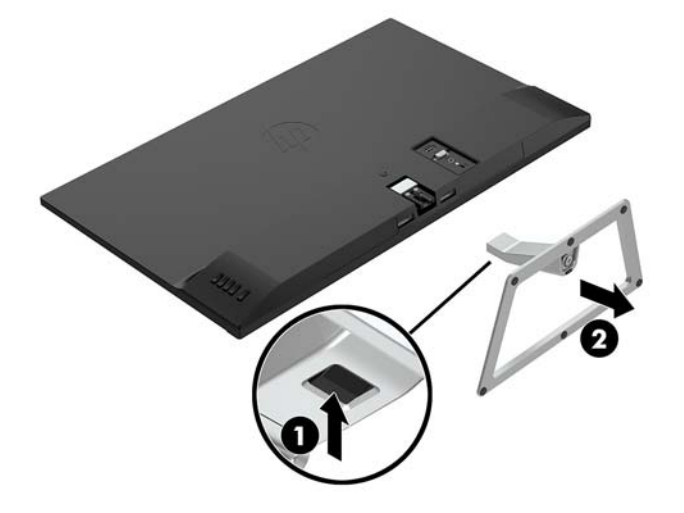

#### <span id="page-14-0"></span>モニターの取り付け

モニターは、壁、スイング アーム、またはその他の固定器具に取り付けることができます。

- $\overline{\mathbb{B}}$  注記 : この装置は、UL または CSA 準拠の壁への取り付け器具で支えられるように設計されています。
- 注意:このモニターは、VESA 準拠の 100 mm 間隔の取り付け穴をサポートします。このモニターに他 社製の固定器具を取り付けるには、4 mm、0.7 ピッチのネジ穴が 4 個ある器具で、10 mm のネジを使 用する必要があります。これより長いネジは、モニターを損傷するおそれがありますので使用しない でください。また、取り付ける固定器具が VESA 基準に準拠していることおよびモニターの質量を支 えられる仕様になっていることを確認してください。最適な状態で使用するには、モニターに付属の 電源コードおよびビデオ ケーブルを使用してください。
	- 1. スタンドからモニターを取り外します。8 ページのモニター [スタンドの取り外しを](#page-13-0)参照してく ださい。
	- 2. VESA 準拠の取り付け器具をモニターの背面にあるスロットに差し込み (1)、ネジを締めます (2)。

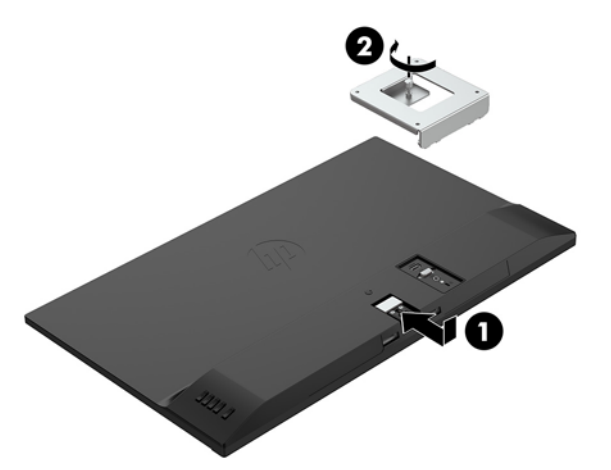

3. マウント プレートに付属している 4 つのネジを使用して、マウント プレートを所定の壁または スイング アームに固定します。

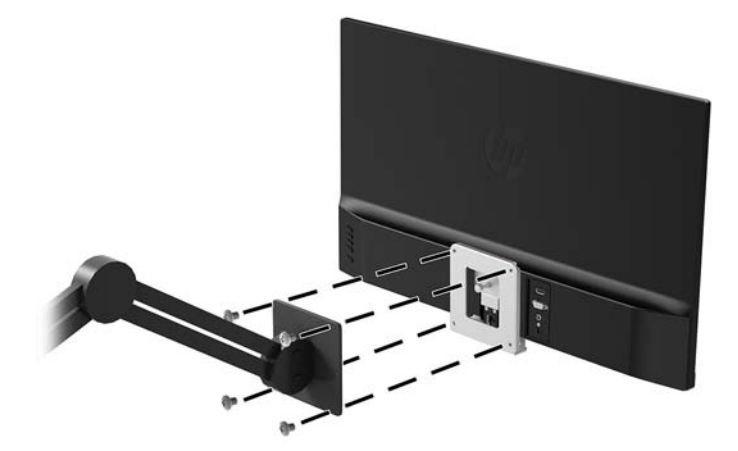

注記:壁またはスイング アームとモニターの間で利用できる空間に適した器具を選択できます。

#### <span id="page-15-0"></span>セキュリティ ロック ケーブルの取り付け

別売のセキュリティ ロック ケーブルを使用して、モニターを固定物に固定できます。

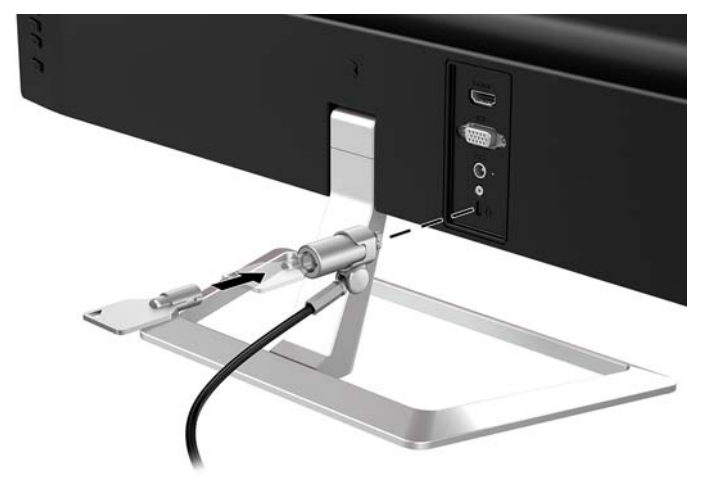

# <span id="page-16-0"></span>2 モニターの使用

## ソフトウェアおよびユーティリティ

オプティカル ディスク(モニターに付属している場合)には、コンピューターにインストール可能な 以下のファイルが収録されています。オプティカル ドライブがない場合は、[http://www.hp.com/jp/](http://www.hp.com/jp/support/) [support/](http://www.hp.com/jp/support/) からファイルをダウンロードできます。

- INF(情報)ファイル
- ICM (Image Color Matching) ファイル (調整済みの色空間ごとに 1 つ)

#### 情報ファイル

INF ファイルは、モニターとお使いのコンピューターのグラフィックス アダプターとの互換性を確保 するために、Windows®オペレーティング システムが使用するモニター リソースを定義します。

このモニターは Windows プラグ アンド プレイ機能に対応しており、INF ファイルをインストールしな くても正常に動作します。モニターのプラグ アンド プレイ機能を利用するには、コンピューターのグ ラフィックス カードが VESA DDC2 に準拠しており、モニターが直接グラフィックス カードに接続され ている必要があります。BNC 分岐コネクタまたは分配バッファー/分配ボックスを通して接続されて いる場合、プラグ アンド プレイ機能は利用できません。

#### Image Color Matching ファイル

ICM ファイルはグラフィックス プログラムとともに使用されるデータ ファイルで、モニターとプリン ター間またはスキャナーとモニター間の色調を調整します。このファイルは、プロファイルをサポー トするグラフィックス プログラムの実行時に有効になります。

 $\Box$  注記:ICM のカラー プロファイルは、ICC (International Color Consortium) のプロファイル形式の仕様に 基づいて記述されています。

## INF および ICM ファイルのインストール

INF および ICM ファイルを更新する必要がある場合は、次のどちらかの方法を使用してファイルをイン ストールしてください。

#### オプティカル ディスクからのインストール(一部の地域で利用可能)

- 1. CD/DVD-ROM/ブルーレイをコンピューターの CD/DVD-ROM/ブルーレイ ディスク ドライブに挿入 します。CD/DVD-ROM/ブルーレイのメニューが表示されます。
- 2. [HP Monitor Software Information] (HP モニター ソフトウェア情報) ファイルを読みます。
- 3. [Install Monitor Driver Software](モニター ドライバー ソフトウェアをインストールする)を選択し ます。
- 4. 画面の説明に沿って操作します。
- 5. Windows の[画面のプロパティ]に適切な解像度およびリフレッシュ レートが表示されていること を確認します。

<span id="page-17-0"></span>注記:インストール中にエラーが表示される場合は、ファイルを手動でインストールしてください。 オプティカル ディスクに収録されている[HP Monitor Software Information]ファイルを参照してくださ い。

#### Web サイトからのダウンロード

CD/DVD-ROM/ブルーレイ ドライブを搭載したコンピューターまたは入力デバイスがない場合は、以下 の操作を行って、最新バージョンの INF および ICM ファイルを HP のディスプレイのサポート Web サ イトからダウンロードします。

- 1. HP の Web サイト、<http://www.hp.com/jp/support/> にアクセスします。
- 2. [ソフトウェア/ドライバー]を選択します。
- 3. 画面の説明に沿ってお使いのモニターを選択し、ソフトウェアをダウンロードします。

## オンスクリーン ディスプレイ(OSD)メニューの使用

オンスクリーン ディスプレイ(OSD)メニューを使用して、好みに応じてモニターの画面表示を調整 します。モニターのパネルにあるボタンを使用して OSD メニューにアクセスし、調整を行うことがで きます。

OSD メニューにアクセスして調整するには、以下の操作を行います。

- 1. モニターの電源が入っていない場合は、電源ボタンを押してモニターの電源を入れます。
- 2. [メニュー]ボタンを押して OSD メニューを開きます。
- 3. メニュー オプションを使用すると、メニュー項目を移動、選択、および調整できます。オプショ ンは、有効になっているメニューまたはサブメニューによって変わります。

メイン メニュー 説明 輝度 - 画面の輝度を調整します コントラスト 画面のコントラストを調整します カラー コントロール 画面の色を選択および調整します 入力コントロール ビデオ入力信号を選択します イメージ コントロール 画像を調整します 電力コントロール 電源設定を調整します メニュー コントロール OSD メニューの表示/非表示を切り替えます 管理 DDC/CI サポートを有効または無効にして、すべての OSD メニュー設定を工場出荷時の 初期設定に戻します 言語 OSD メニューを表示する言語を選択します。工場出荷時の初期設定言語は英語です 情報 キング モニターに関する重要な情報を表示します 終了 OSD メニュー画面を終了します

以下の表に、OSD メニューのメニュー項目を示します。

## <span id="page-18-0"></span>機能ボタンの割り当て

前面にある 4 つの機能ボタンのどれかを押すと、ボタンが有効になり、ボタンの左側にアイコンが表 示されます。工場出荷時の初期設定のボタンのアイコンおよび機能を以下に示します。

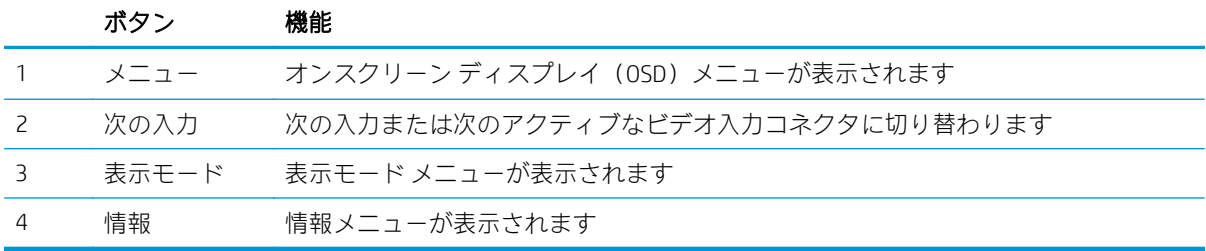

機能ボタンを初期設定から変更し、ボタンが有効になったときに、頻繁に使用するメニュー項目にす ばやくアクセスできるようにすることができます。

機能ボタンを割り当てるには、以下の操作を行います。

- 1. リア パネルにある 4 つのボタンのどれかを押してボタンを有効にしてから、メニュー ボタンを 押して OSD メニューを表示します。
- 2. OSD メニューで、[メニュー コントロール]→[ボタンの割り当て]の順に選択し、割り当てるボタ ンで使用可能なオプションをどれか選択します。
- $\overline{\mathbb{B}}$  注記:割り当てることができる機能ボタンは 3 つのみです。メニュー ボタンおよび電源ボタンは 割り当てなおすことができません。

#### 自動スリープ モードの使用

このモニターは、[自動スリープモード]を設定することにより、モニターの省電力状態を有効または 無効にできます。自動スリープ モードの有効または無効は、オンスクリーン ディスプレイ (OSD) メ ニューで設定できます。自動スリープ モードが有効になっている場合(初期設定では有効)、ホスト PC から低電力モードの信号(水平同期信号と垂直同期信号のどちらかが検出されない状態)を受け取 ると、モニターは省電力状態になります。

省電力状態(スリープ モード)になると、モニターの画面には何も表示されず、バックライトはオフ になり、電源ランプはオレンジ色に点灯します。この状態のモニターの消費電力は 0.5 W 未満です。 ホスト PC からアクティブな信号を受け取ると(ユーザーがマウスやキーボードを操作した場合な ど)、モニターはスリープ モードから復帰します。

自動スリープ モードは OSD メニューで無効にできます。フロント パネルにある 4 つのボタンのどれ かを押してボタンを有効にしてから、メニュー ボタンを押して OSD メニューを表示します。OSD メ ニューで、[電力コントロール]→[自動スリープ モード]→[オフ]の順に選択します。

## 低ブルー ライト モードの調整

ディスプレイのブルー ライトの発光を減らすと、ブルー ライトによる目の疲労が軽減されます。HP モニターにはブルー ライトの発光を減らして、画面上でコンテンツを読むときの刺激を低減するため の設定が用意されています。ライトが見やすくなるようモニターを調整するには、以下の操作を行い ます。

ディスプレイからのブルー ライトの発光を調整するには、以下の操作を行います。

- 1. [表示モード]ボタンを押します。
- 2. 目的の設定を選択します。

[低ブルー ライト]:ブルー ライトを少なくして目の快適性を高めます

[読書]:ブルー ライトおよび輝度を室内表示用に最適化します

[夜間]:ブルー ライトの発光が最も少なくなるように調整して、睡眠への影響を軽減します

- 3. [Save and Return] (保存して戻る) を選択して設定を保存し、[表示モード]メニューを閉じます。 設定を保存しない場合は、[キャンセル]を選択します。
- 4. メイン メニューから[Exit](終了)を選択します。

# <span id="page-20-0"></span>3 サポートおよびトラブルシューティング

## 一般的なトラブルの解決方法

以下の表に、発生する可能性のあるトラブル、考えられる原因、および推奨する解決方法を示しま す。

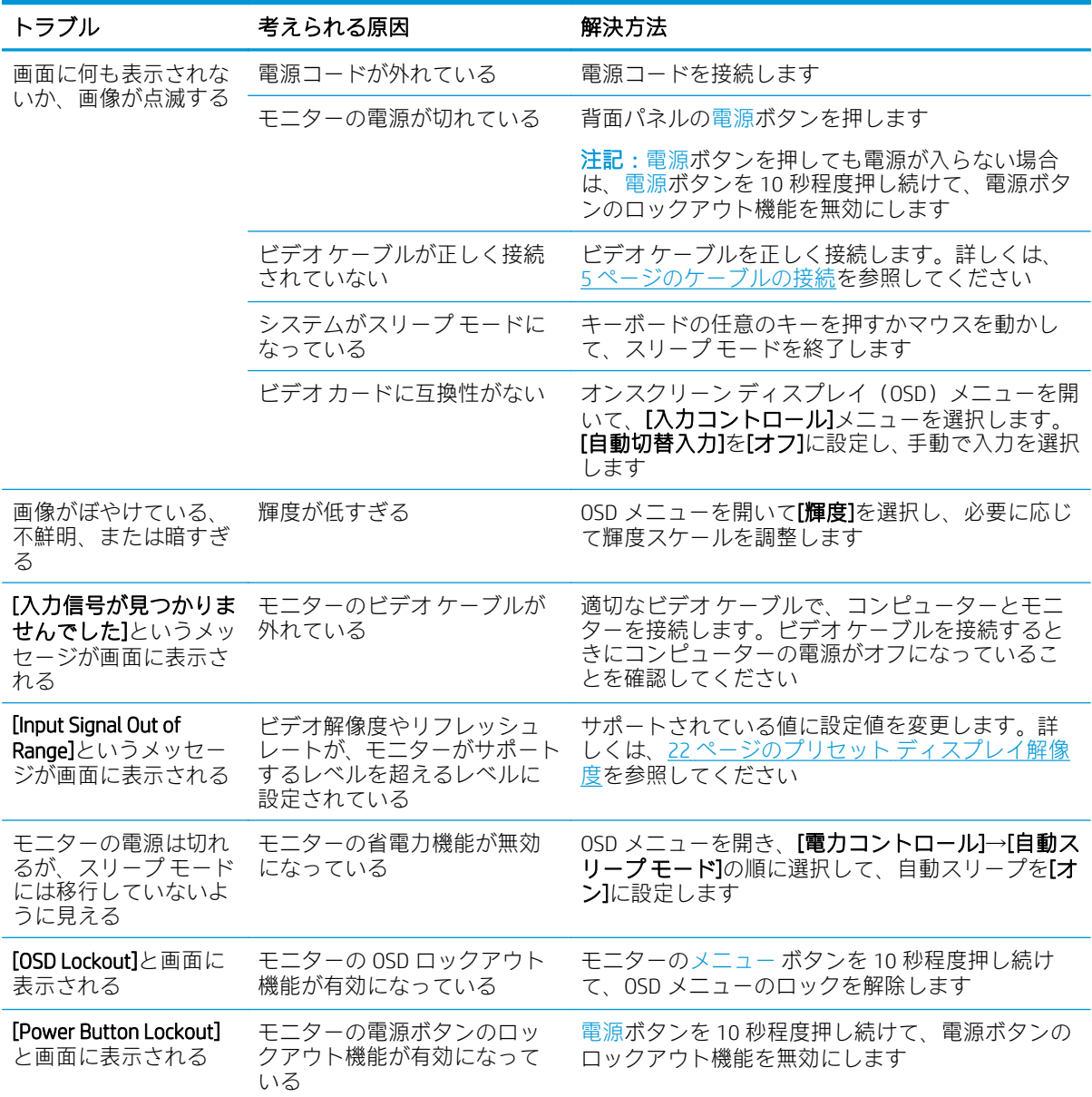

## <span id="page-21-0"></span>自動調整機能の使用(アナログ入力)

初めてモニターを設定する場合や、コンピューターを工場出荷状態にリセットしたり、モニターの解 像度を変更したりする場合は、自動調整機能によって自動的に画面の最適化が行われます。

モニターの OK/自動ボタンおよび付属のオプティカル ディスクに収録されている自動調整用パターン ソフトウェア ユーティリティ(一部の製品のみ)を使用して、VGA(アナログ)入力対応の画面の画 質を最適化することもできます。

お使いのモニターが VGA 入力に未対応の場合は、この操作を行わないでください。お使いのモニター が VGA(アナログ)入力対応の場合は、この手順を行うことで以下の画質状況が修正されます。

- ぼやけて不明瞭な焦点
- ゴースト、線、および影の表示
- 薄い縦線
- 画面上を上下に移動する横線
- 中心がずれて表示される画像

自動調整機能を使用するには、以下の操作を行います。

- 1. モニターの電源を入れてから 20 分間のウォーム アップ時間をとります。
- 2. モニターのメニュー ボタンを押し、オンスクリーン ディスプレイ (OSD) メニューから[Image Control](イメージ コントロール)→[Auto-Adjustment](自動調整)の順に選択します。期待する 結果が得られない場合は、引き続き以下の操作を行います。
- 3. CD/DVD-ROM/ブルーレイをコンピューターの CD/DVD-ROM/ブルーレイ ディスク ドライブに挿入 します。CD/DVD-ROM/ブルーレイのメニューが表示されます。
- 4. [Open Auto-Adjustment Utility](自動調整ユーティリティを開く)を選択します。セットアップの ためのテスト パターンが表示されます。

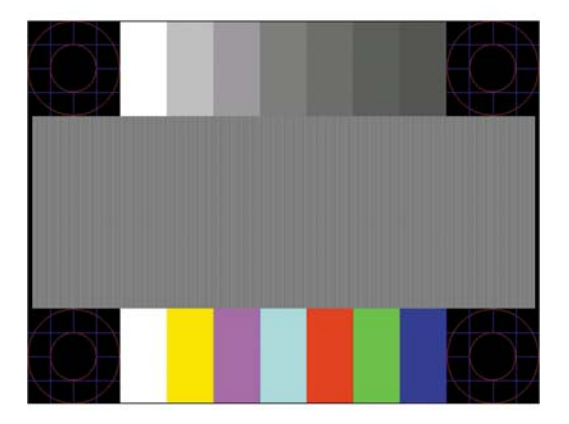

- 5. モニターの OK ボタンを押すと、安定した画像が画面の中央に表示されます。
- 6. Esc キーまたはキーボードの任意のキーを押して、テスト パターンを終了します。

注記:自動調整用テスト パターン ユーティリティは、HP のサポート Web サイト、[http://www.hp.com/](http://www.hp.com/jp/support/) [jp/support/](http://www.hp.com/jp/support/) からもダウンロードできます。

### <span id="page-22-0"></span>画質の最適化(アナログ入力)

オンスクリーン ディスプレイ (OSD)のメニューの[Clock](クロック)および[Phase](フェーズ)を 調節して、画質を向上させることができます。

 $\overline{\mathbb{B}}$  注記 : [Clock]および[Phase]はアナログ (VGA) 入力を使用している場合にのみ調整できます。デジタ ル入力ではこれらの機能は調整できません。

[Phase]の設定は[Clock]の設定に影響されるので、最初に[Clock]を正しく設定しておく必要があります。 自動調整機能を使用しても期待する画質が得られない場合にのみこれらの機能を使用してください。

- [Clock]:画面に表示される縦線や縞模様を最小限に抑えます。
- [Phase]:画像のちらつきやかすみを最小限に抑えます。
- 注記:これらの調整を行う場合は、オプティカル ディスクに収録されている自動調整用のソフトウェ ア ユーティリティを使用すると最適な結果が得られます。

[Clock]および[Phase]の設定値を調整しているときにモニターの画像が歪む場合は、歪みがなくなるま で調整を続けます。工場出荷時の設定に戻すには、OSD メニューの[Factory Reset](出荷時設定にリ セット)から[Yes] (はい)を選択します。

縦線を除去するには、以下の操作を行います(クロック)。

- 1. モニターのメニュー ボタンを押して OSD メニューを表示し、[Image Control](イメージ コント ロール)→[Clock and Phase](クロックとフェーズ)の順に選択します。
- 2. モニターのボタンを使用して縦線を除去します。最適に調整されるポイントが過ぎてしまわな いように、ボタンをゆっくりと押します。

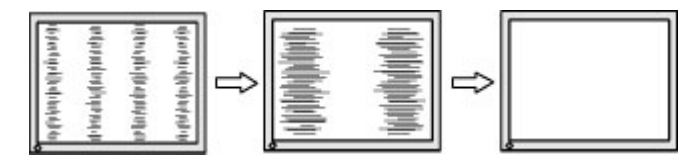

3. クロックを調整しても画面にかすみ、ちらつき、線などが表示される場合は、続いてフェーズを 調整します。

ちらつきやかすみを除去するには、以下の操作を行います(フェーズ)。

- 1. モニターのメニュー ボタンを押して OSD メニューを表示し、[Image Control]→[Clock and Phase]の 順に選択します。
- 2. モニターのボタンを押して、ちらつきやかすみを除去します。コンピューターまたは取り付けら れているグラフィックス コントローラー カードによっては、ちらつきやかすみが除去されない ことがあります。

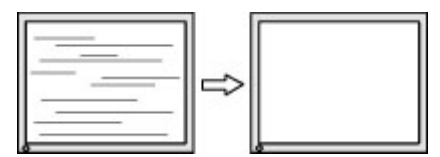

画面の位置を調整するには、以下の操作を行います(水平表示位置または垂直表示位置)。

1. モニターのメニュー ボタンを押して OSD メニューを表示し、[Image Position](画面の位置)を選 択します。

<span id="page-23-0"></span>2. モニターのボタンを押して、モニターの表示領域内で画像が適切な位置に表示されるように調節 します。[Horizontal Position](水平表示位置)では画像を左右に移動し、[Vertical Position](垂直 表示位置)では画像を上下に移動します。

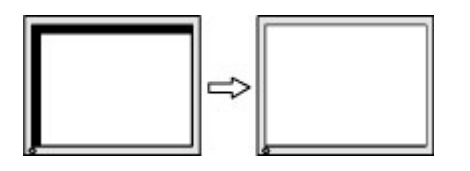

## ボタンのロックアウト

電源ボタンまたはメニュー ボタンを 10 秒程度押し続けると、ボタンの機能がロックアウトされます。 機能を復元するには、ボタンをもう一度 10 秒間押し続けます。この機能は、モニターの電源が入っ ていて、アクティブな信号が表示されており、オンスクリーン ディスプレイ(OSD)メニューが閉じ ている場合にのみ使用できます。

### 製品サポート

モニターの使用について詳しくは、HP のサポート Web サイト、<http://www.hp.com/jp/support/> にアク セスして製品の検索を選択し、画面の説明に沿って操作します。

以下の作業を実行できます。

- HP のサービス担当者とオンラインでチャットする
- 注記:ご希望の言語がチャット サポートに対応していない場合は、英語でのサポートをご利用く ださい。
- HP のサービス センターを探す

## お問い合わせになる前に

トラブルシューティングの項目やオンラインの技術サポートを参照しても問題が解決しない場合は、 テクニカル サポートも利用できます。HP のサポート窓口にお問い合わせになるときに、以下のよう な情報を事前にご準備いただくと、解決がより迅速になる場合があります。

- モニターの製品番号
- モニターのシリアル番号
- 購入年月日および購入店名
- 問題が発生したときの状況(できるだけ具体的にお願いします)
- 表示されたエラー メッセージ
- ハードウェア構成
- 使用しているハードウェアおよびソフトウェアの名前とバージョン

## <span id="page-24-0"></span>シリアル番号と製品番号の位置

シリアル番号および製品番号は、モニター パネルの底面のラベルに記載されています。お使いのモデ ルのモニターについて HP にお問い合わせになるときに、これらの番号が必要になる場合があります。

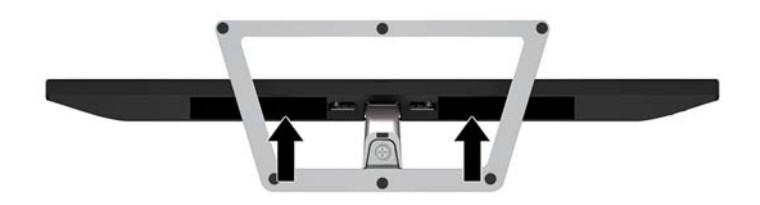

# <span id="page-25-0"></span>4 モニターの保守

## 保守に関するガイドライン

- モニターのキャビネットを開けたり自分で修理したりしないでください。このガイドに記載さ れている調整機能のみ使用してください。正常に動作しない場合や、モニターを落としたり破損 したりした場合には、HP のサポート窓口にお問い合わせください。
- 外部電源は、モニター裏面のラベルに記載された条件に適合するものを使用してください。
- モニターを使用していないときには、モニターの電源を切るようにしてください。スクリーン セーバー プログラムを使用したり、モニターを使用していないときに電源を切るようにしたりす ると、モニターを長くお使いいただけます。

 $\overline{\mathbb{B}}$  注記:モニター画面への「焼き付き」は、HP の保証の対象外です。

- キャビネットのスロットや開口部は通気のために必要です。スロットや開口部をふさいだり 覆ったりしないでください。また、異物を押し込んだりしないでください。
- モニターは通気のよい場所に設置し、過度の光熱や湿気にさらさないようにします。
- モニター スタンドを取り外すときは、モニターの表面を傷つけたり、汚したり、破損したりしな いように、表面が柔らかい場所に前面を下にして置いてください。

### モニターの清掃

- 1. モニターの電源を切り、コンピューターへの外部電源の供給を完全に遮断するには、電源を切っ た後、電源コンセントから電源コードのプラグを抜いてください。
- 2. 清潔で柔らかい、静電気防止加工のされた布で画面およびキャビネットを拭いて、モニターから ほこりを取り除きます。
- 3. 汚れが落ちにくい場合は、水とイソプロピル アルコールを 50:50 の割合で混合した溶液を使用 します。
- 注意:布にクリーナーをスプレーし、湿らせた布を使用して画面をそっと拭きます。決して、クリー ナーを画面に直接吹きかけないでください。クリーナーがベゼル裏側に入ってしまい、電子部品が損 傷するおそれがあります。

注意:ベンゼン、シンナーおよびその他の揮発性の溶剤など、石油系の物質を含むクリーナーをモニ ター画面やキャビネットの清掃に使用しないでください。これらの化学物質を使用すると、モニター が損傷するおそれがあります。

#### モニターの運搬

モニターを運搬する場合は、モニター出荷時の梱包箱および緩衝材、またはそれらと同等の部材を使 用してしっかり梱包してください。

# <span id="page-26-0"></span>A 技術仕様

注記:ユーザー ガイドに記載されている製品仕様は、製品の製造から出荷までの間に変更されている 場合があります。

この製品の最新の仕様またはその他の仕様について詳しくは、<http://www.hp.com/go/quickspecs/> (英 語サイト)にアクセスして、該当するモニター モデルを検索し、モデル別の情報を参照してくださ い。

## 21.5 インチ (対角長 54.6 cm) モデル

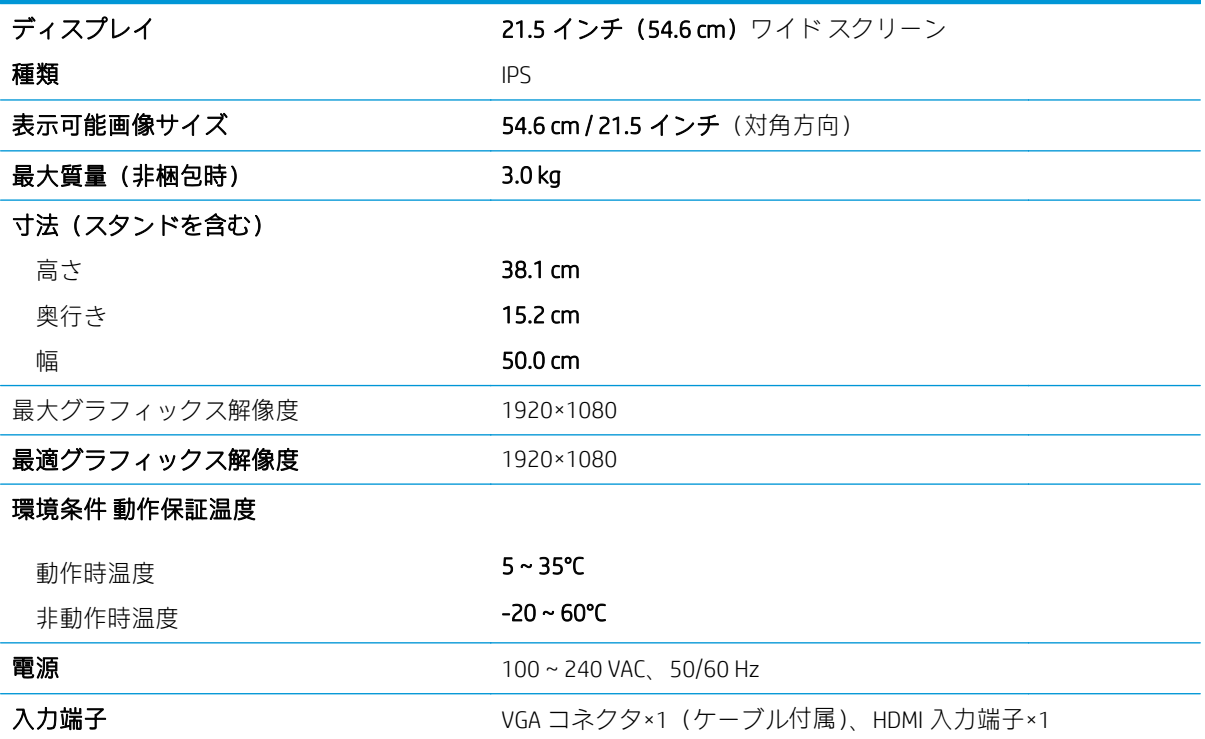

## 23.8 インチ (対角長 60.5 cm) モデル

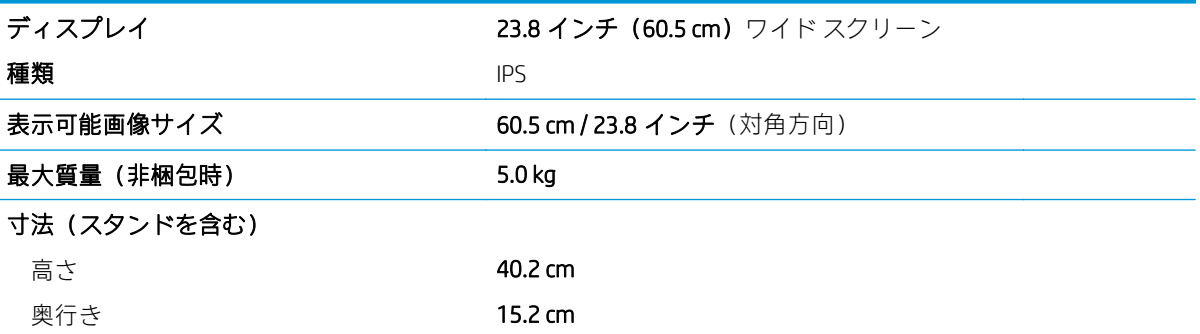

<span id="page-27-0"></span>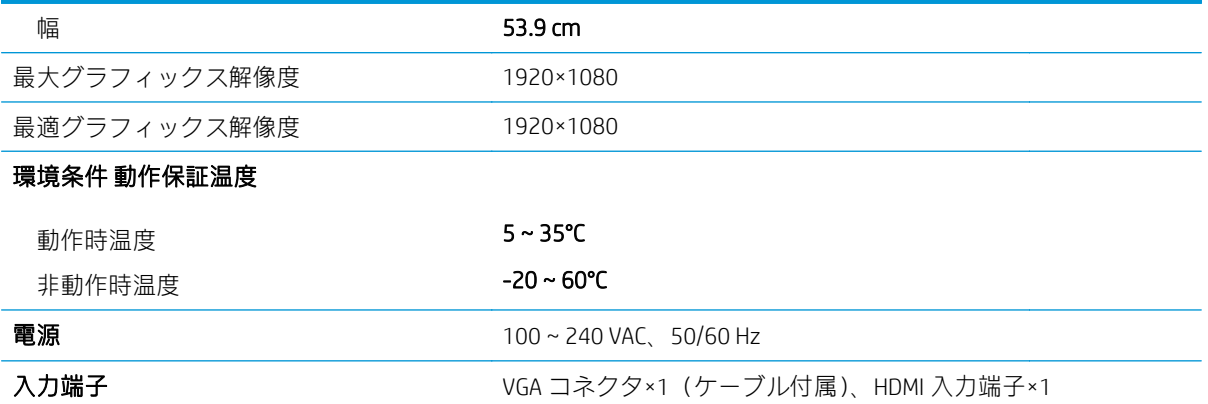

# 27 インチ(対角長 68.6 cm)モデル

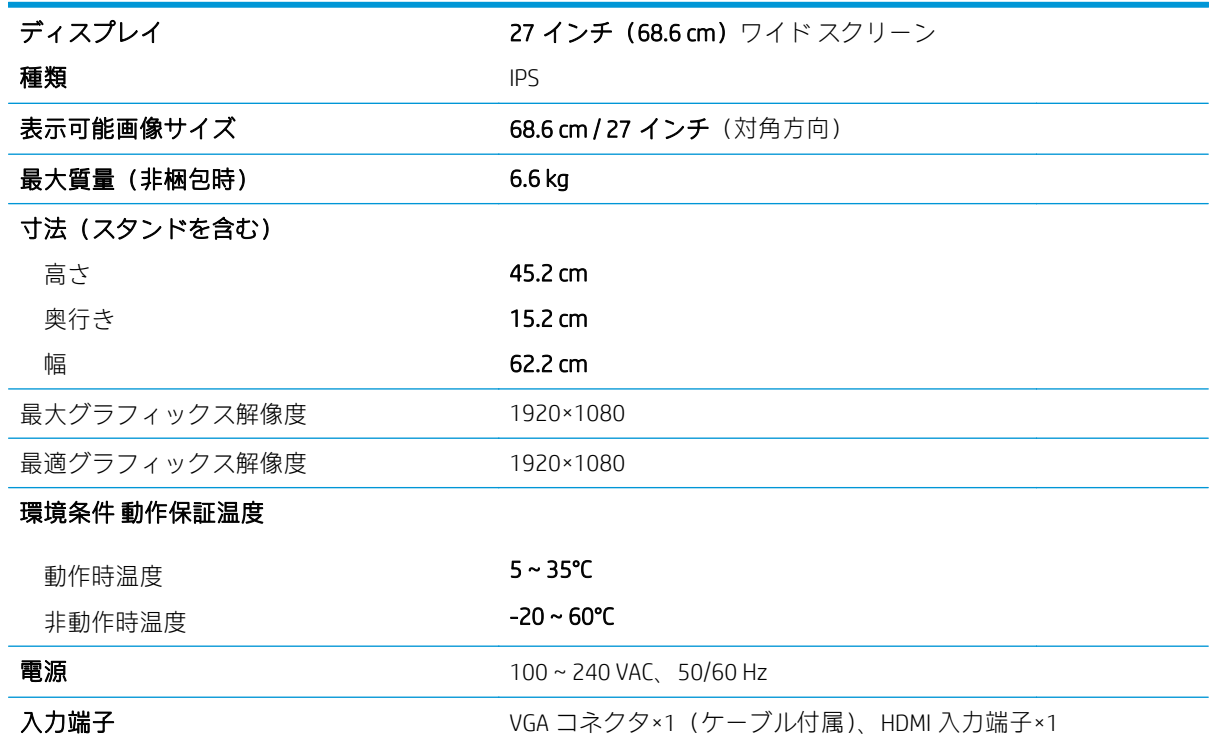

# プリセット ディスプレイ解像度

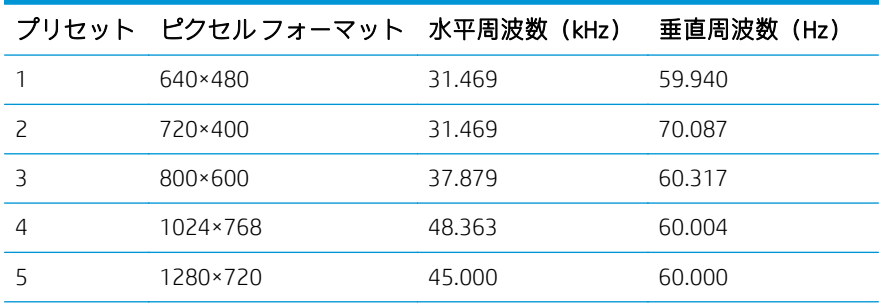

<span id="page-28-0"></span>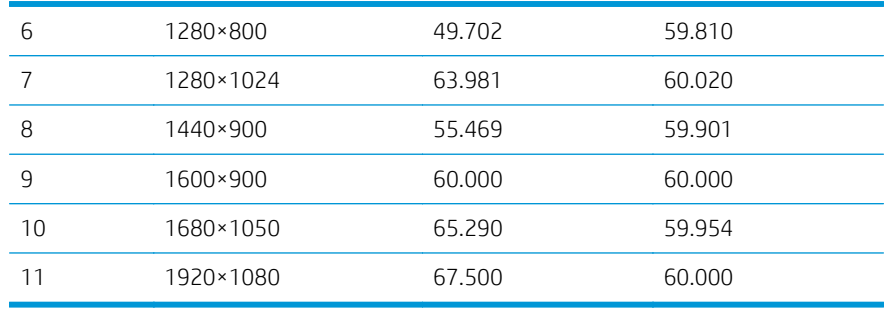

#### 電源アダプター

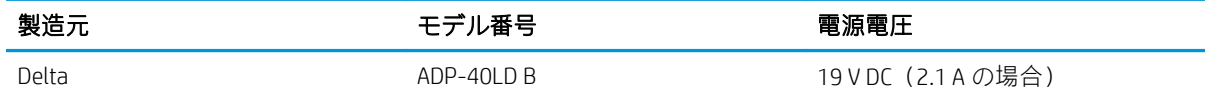

### ユーザー モードの使用

以下のような場合、ビデオ コントローラーから送られてくる信号がプリセット モードと一致しないこ とがあります。

- 標準グラフィックス アダプターを使用していない場合
- 標準グラフィックス アダプターを使用しているがプリセット モードを使用していない場合

このような場合、オンスクリーン ディスプレイ メニューでモニターのパラメーターを再調整する必要 があります。変更は、適用したいモードすべてに対して行うことができ、メモリに保存されます。モ ニターには新しい設定が自動的に保存され、この新しいモードはプリセット モードと同様に自動的に 認識されます。プリセット モードの他に、10 以上のユーザー モードを新しく登録して保存できます。

#### 省電力機能

このモニターでは、省電力状態がサポートされます。水平同期信号または垂直同期信号が検出されな い場合、モニターは省電力状態になります。このように信号が検出されない場合は、モニターの画面 には何も表示されず、バックライトはオフになり、電源ランプはオレンジ色に点灯します。省電力状 態時のモニターの消費電力は 0.5 W です。短時間のウォーム アップ後に通常の動作モードに戻りま す。

省電力機能の設定の手順について詳しくは、コンピューターに付属の説明書を参照してください(省 電力機能は、省電力機能、パワー マネージメント機能、節電機能など、説明書によって名称が異なる 場合があります)。

注記:上記のモニターの省電力機能は、省電力機能に対応するコンピューターに接続されている場合 にのみ有効です。

モニターのエナジー セーブ ユーティリティ内で設定値を選択すると、事前に決めた時刻にモニターが 省電力状態になるように設定することもできます。モニターのエナジー セーブ ユーティリティに よってモニターが省電力状態になると、電源ランプはオレンジ色で点滅します。

# <span id="page-29-0"></span>B ユーザー サポート

HP は、単体で、または適切な補助ツールや支援技術と組み合わせることにより、お身体の不自由な方 にもお使いいただけるような製品やサービスを設計、製造、販売しています。

### サポートされている支援技術

HP 製品は、さまざまなオペレーティング システム支援技術に対応しており、また、その他の支援技 術と組み合わせて機能するようにも設定できます。支援機能に関してより詳しい情報を確認するに は、モニターに接続されているお使いの入力デバイスの検索機能を使用してください。

 $\overline{\mathbb{B}}$  注記:特定の支援技術製品について詳しくに、その製品の特定の支援技術製品について詳しくは HP のサポート窓口にお問い合わせください。

## HP のサポート窓口へのお問い合わせ

このユーザー ガイドで提供されている情報で問題に対処できない場合は、HP のサポート窓口にお問 い合わせください。日本でのサポートについては、<http://www.hp.com/jp/contact/> を参照してください。 日本以外の国や地域でのサポートについては、[http://welcome.hp.com/country/us/en/wwcontact\\_us.html](http://welcome.hp.com/country/us/en/wwcontact_us.html) (英語サイト)から該当する国や地域、または言語を選択してください。